【教員向け】チャット機能について(作成・使用)

学生とリアルタイムでやりとりしたい場合には「チャット」という機能があります。

## 作成

- ① リソースを追加するから「チャット」を選択。
- ② 「追加」をクリック。

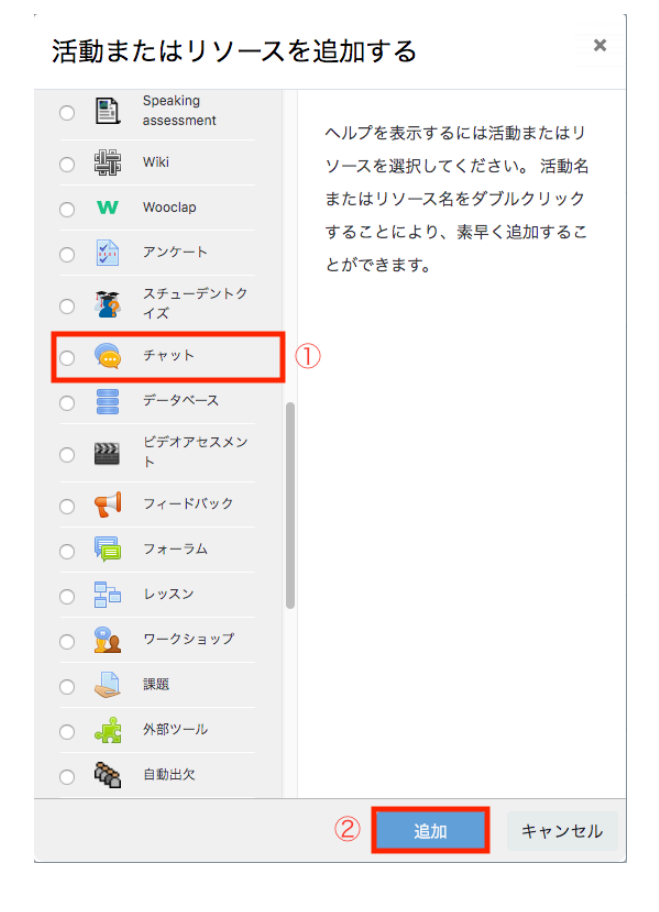

③ チャットルーム名を入力する。

説明が必要な場合は説明欄に書き、「コースページに説明を表示する」のボックスにチェッ クを入れる。これをしないとコース欄に説明が表示されません。

④ チャットセッションの欄を開き「全ての人が過去のセッションを閲覧できる」を「Yes」 に変える。※1

⑤「保存してコースに戻る」をクリック。

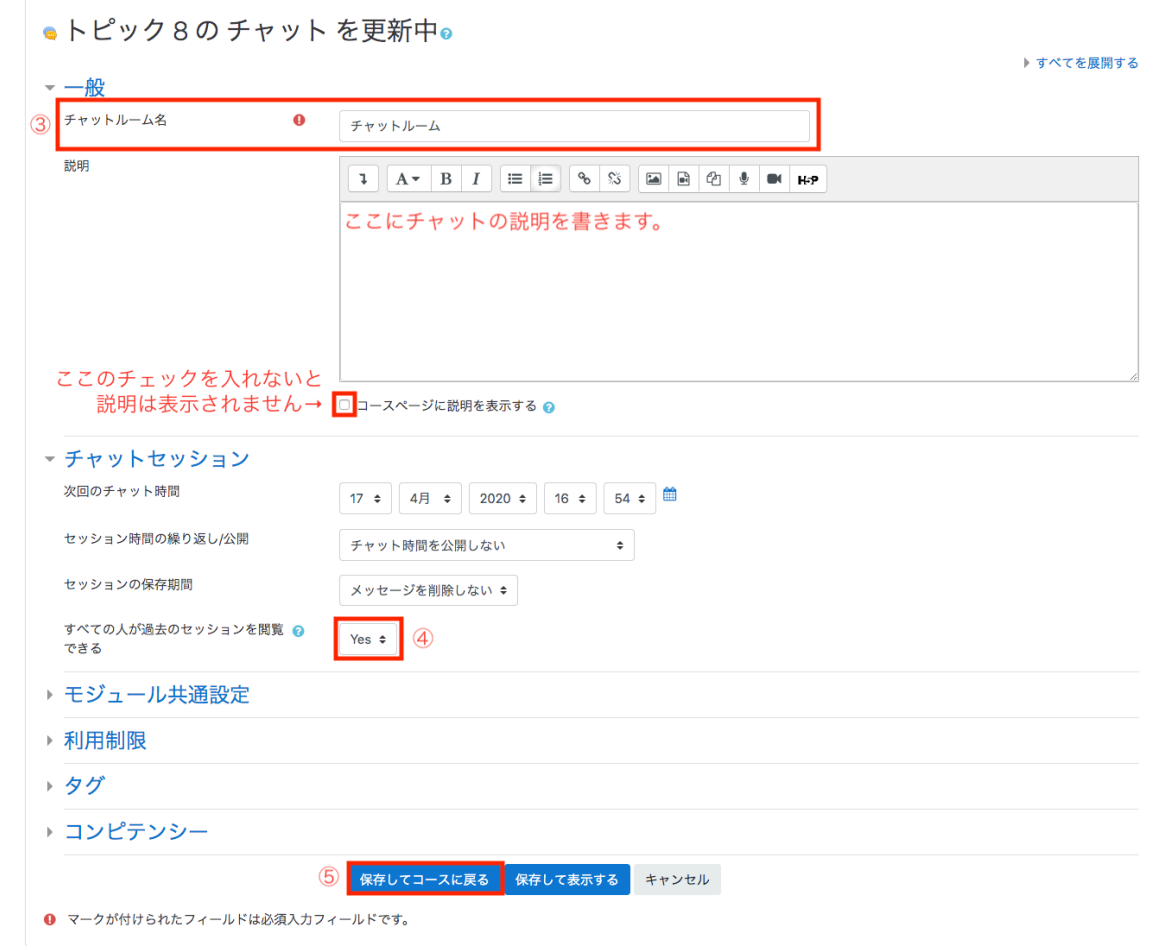

「ここをクリックしてチャットルームに入室する」をクリックすると、2枚目の画像の画 面になり、チャットが開始されます。

チャットルーム

ここをクリックしてチャットルームに入室する←チャットルームへの入室 アクセシビリティの高いインターフェースを使用する 過去のチャットセッションを表示する←過去のチャットの内容を閲覧できる

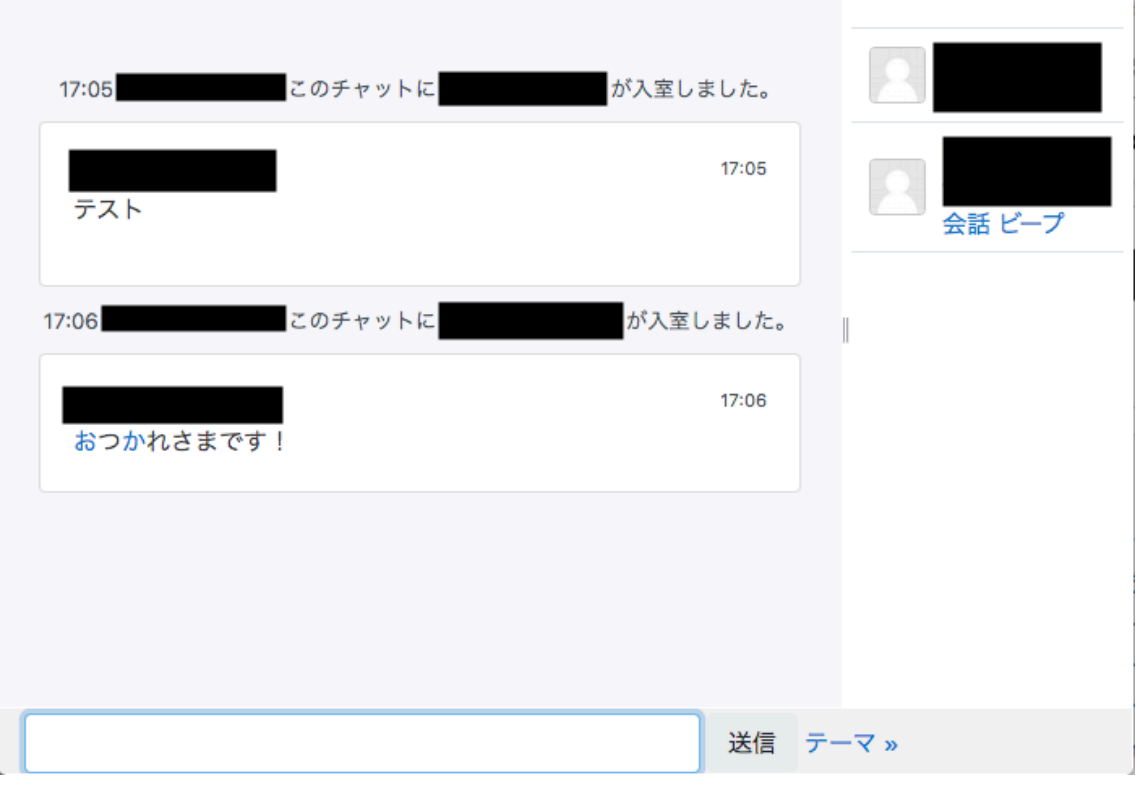

「過去のチャットセッションを表示する」をクリックすると過去に行われたチャットのや りとりを見直すことができます。※1

※1 モジュール設定の「全ての人が過去のセッションを閲覧できる」を「Yes」に変えな いと過去のセッションは閲覧できません。